## 출입국 업무를 보다 쉽고 빠르게 처리

# **이민행정시스템** 이행시

-이지원소프트-

## **목 차**

## **1. 사업자 기본정보 등록하기**

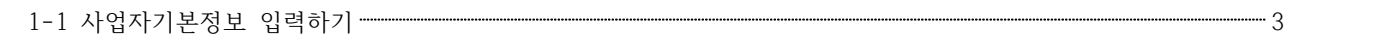

## **2. 신규고객정보 등록하기**

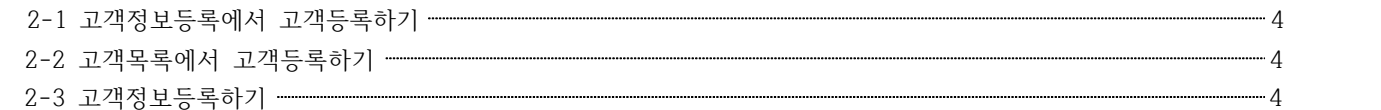

## **3. 신규업무하기**

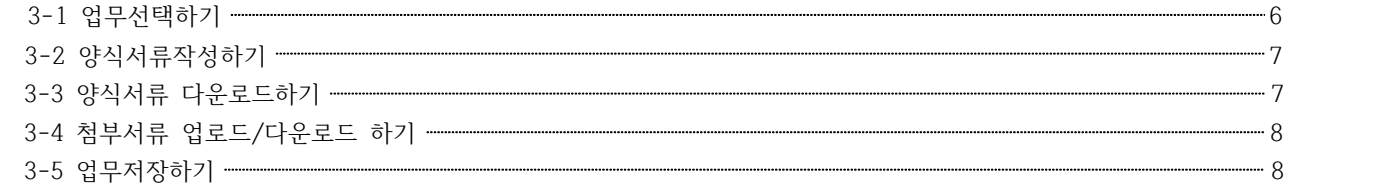

## **4. 업무탭활용하기**

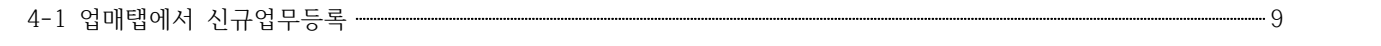

## **5. 접수대장 활용하기**

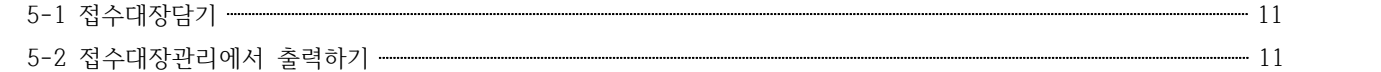

## **6. 입출금관리**

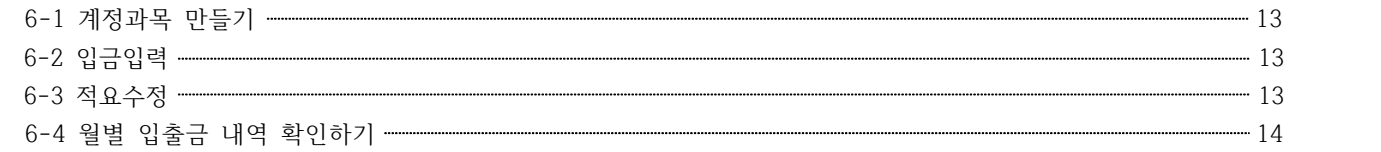

## **7. SMS발송**

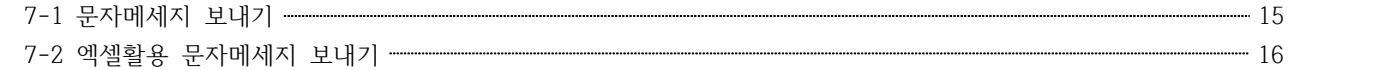

## **8. 추가업무 활용하기**

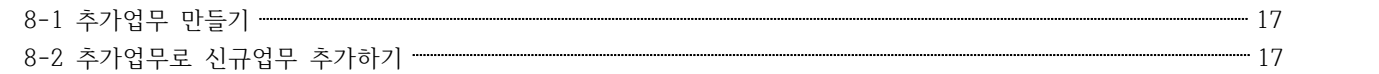

#### **1. 사업자 기본정보 등록하기**

이지원시스템 프로그램을 사용하기 위해서는 제일먼저 사업자 기본정보를 등록 하여야 합니다.

#### **1-1 사업자 기본정보 입력하기**

사용자의 사업자 기본정보를 입력하기 위해서는 시스템환경설정을 눌러 사업자 기본정보에 내용을 입력 합니다.

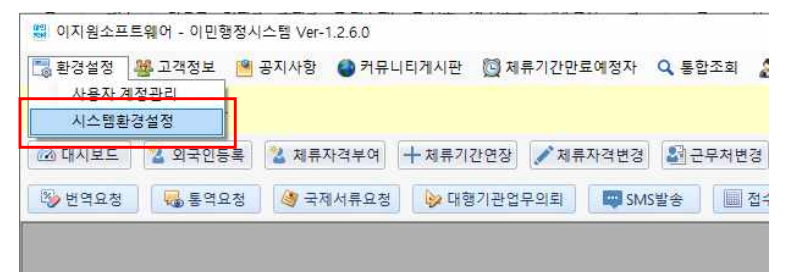

모든 입력을 마친뒤 정보 저장을 눌러 등록합니다.

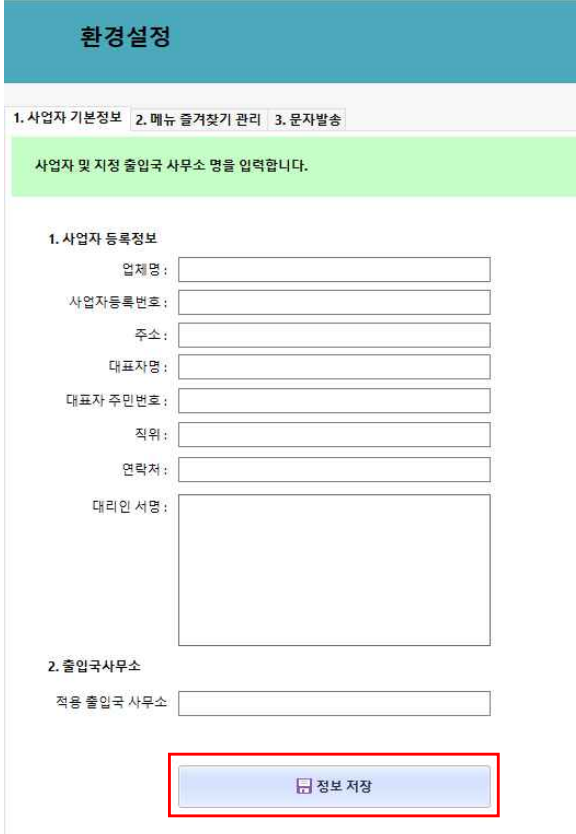

## **2. 신규고객정보 등록하기**

#### **2-1 고객정보등록에서 고객등록하기**

메인화면 고객정보 > 고객정보등록을 클릭하면 신규고객을 등록할 수 있는 고객정보등록창이 바로 나옵니다.

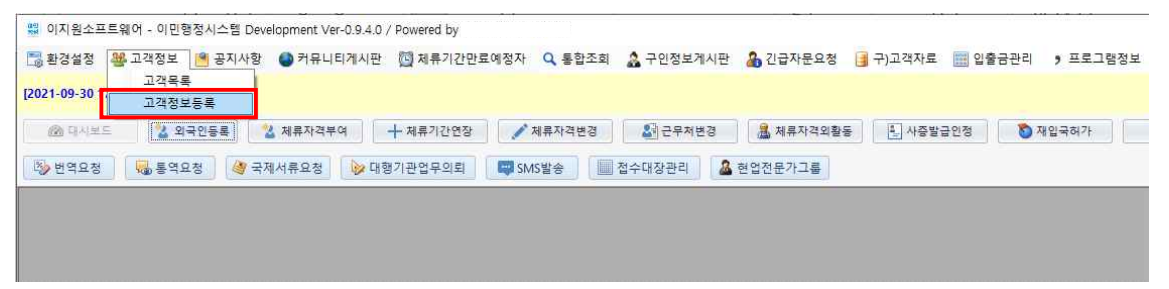

#### **2-2 고객목록에서 고객등록하기**

메인화면 고객정보 > 고객목록을 클릭하여 고객정보관리창이 나오면 오른쪽 고객정보등록을 클릭, 고객정보등록창이 나옵니다.

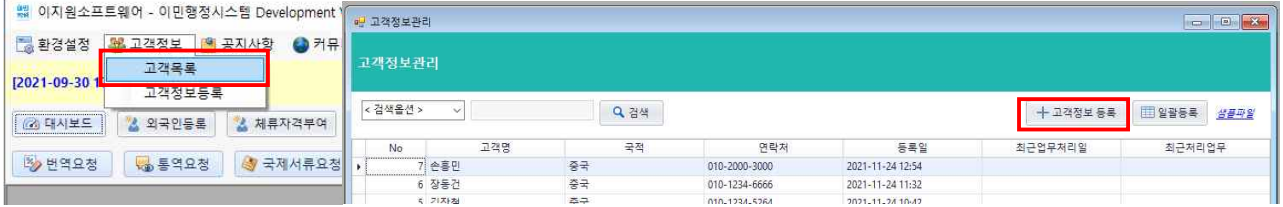

#### **2-3 고객정보등록하기**

고객의 기본인적사항을 입력함으로써 문서작성을 보다 쉽고 편리하게 사용 할 수 있습니다.

기본적으로 등록이름과 부가정보의 휴대폰 번호는 필수 입력사항입니다.

기본 인적사항을 모두 입력 하신뒤 서명이미지에 마우스클릭하여 서명창이 뜨면 신청인이 전자 서명패드에 싸인을 하 시면 고객정보등록 입력사항이 끝납니다.

거주/숙소제공자, 신원보증인은 해당이 있을시 입력하면 됩니다.

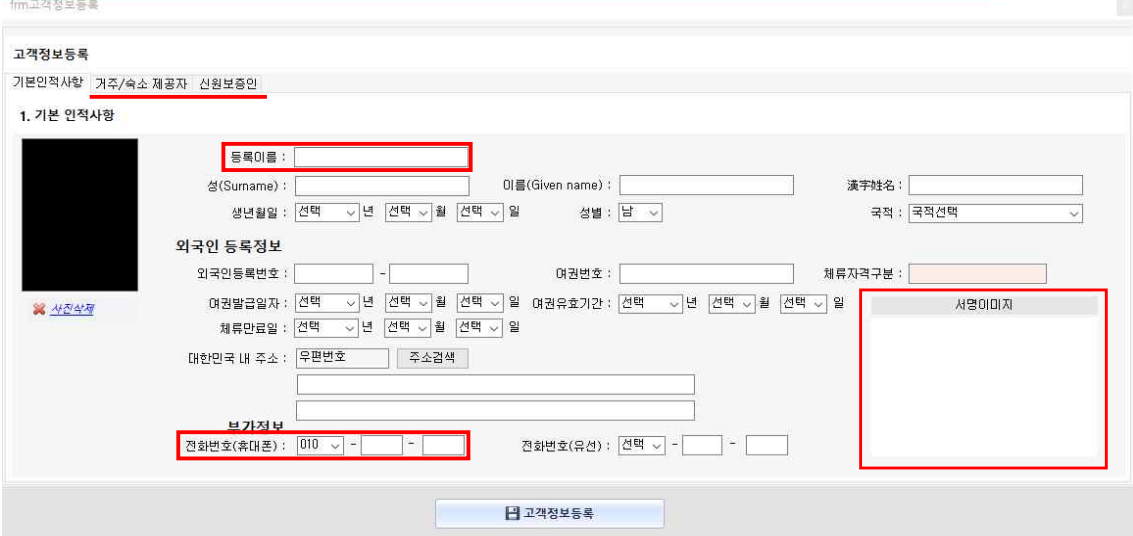

모든 인적사항을 입력한뒤 고객정보등록을 클릭하면 고객정보관리에 등록됨과 동시에 다음 고객등록을 할지 그만 할지 를 물어봅니다. 없으면 아니오를 클릭, 바로 업무를 할 수 있는 창이 뜹니다.

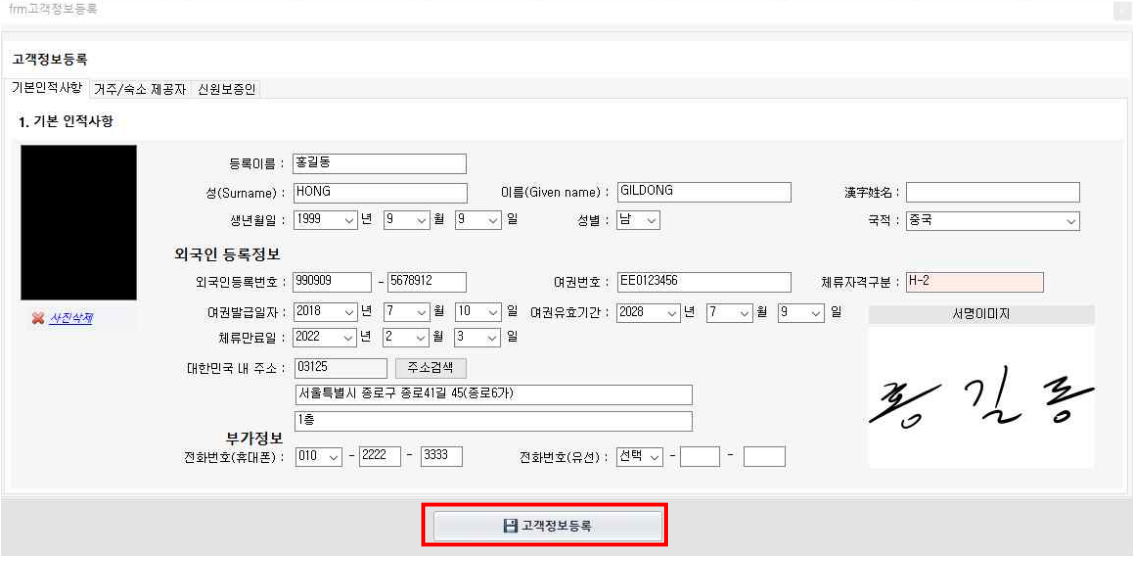

## **3. 신규업무하기**

#### **3-1 업무선택하기**

신규업무로 H-2 체류기간연장(비취업연장)을 한다고 했을시 신규업무추가 구분탭에서 첫 번째탭 체류기간연장을 선택합니다. → 두 번째탭 업무 선택에서 체류기간연장허가(비취업)선택 → 세 번째탭에서는 H-2(방문취업)선택 해주고 바로옆 신규업무추가를 클릭하면 업무창이 열립니다.

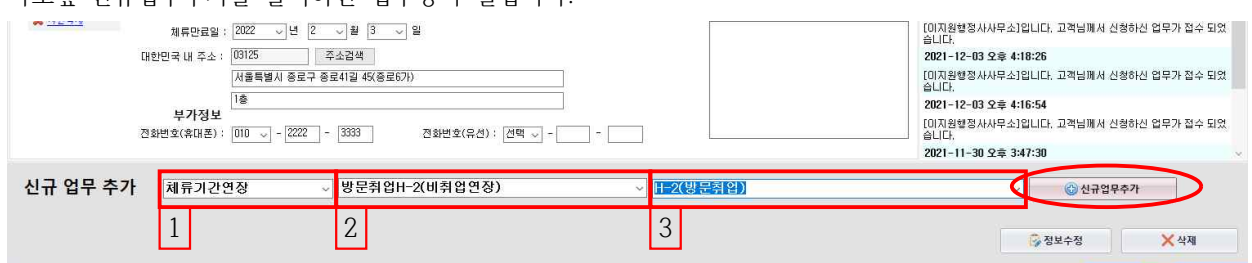

업무창이 열리면 왼쪽에 각업무에 맞는 양식서류란이 나오고 오른쪽으로는 첨부서류란이 나옵니다.

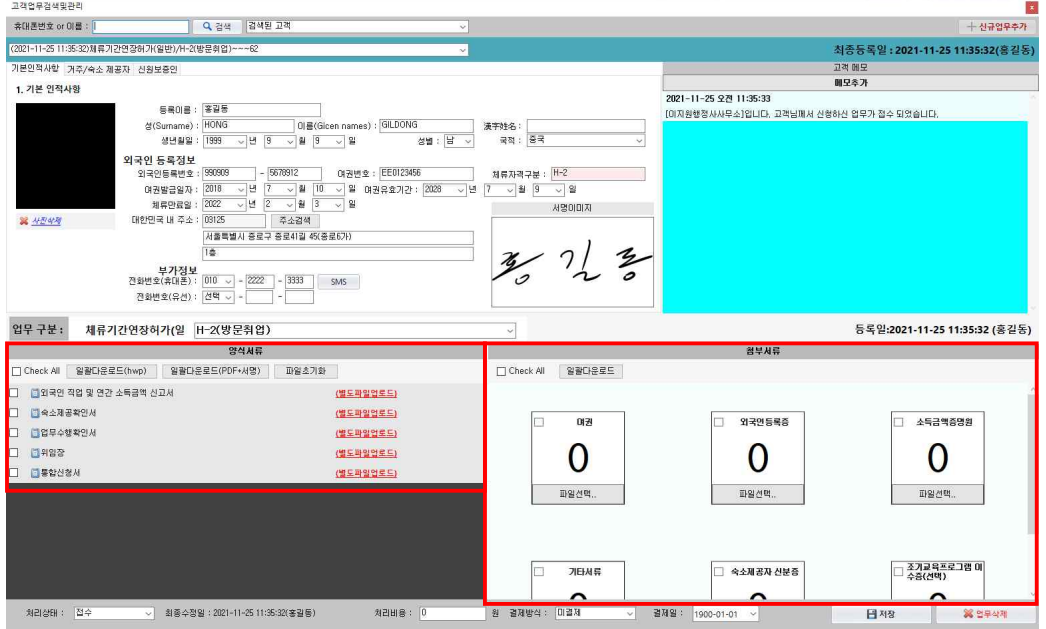

#### **3-2 양식서류 작성하기**

통합신청서를 클릭하면 고객정보등록에 기록된 내용이 통합신청서에 작성되어 나오게 됩니다.<br>위임장, 업무수행확인서, 숙소제공확인서, 외국인 직업 및 연간 소득금액 신고서등 각양식을 클릭해서 입력이 빠진 부 분은 직접입력후 저장합니다.

양식서류를 모두 작성하여 저장 하였으면 모든양식을 체크한후에 (hwp)로 일괄다운로드를 하게 되면 한글파일로 저장 을 하게 됩니다. 단 hwp파일은 서명이 나오지 않습니다.

한글파일에서 수정/저장후 (PDF+서명)으로 일괄다운로드를 하게되면 PDF파일로 다운로드하게 됩니다. PDF로 다운로 드를 하면 고객정보등록을 할 때 고객이 전자패드에 싸인한 내용이 양식에 적용되서 나오게 됩니다.

고객에게 직접 싸인을 받고싶을때는 hwp파일을 다운로드 하면 됩니다.

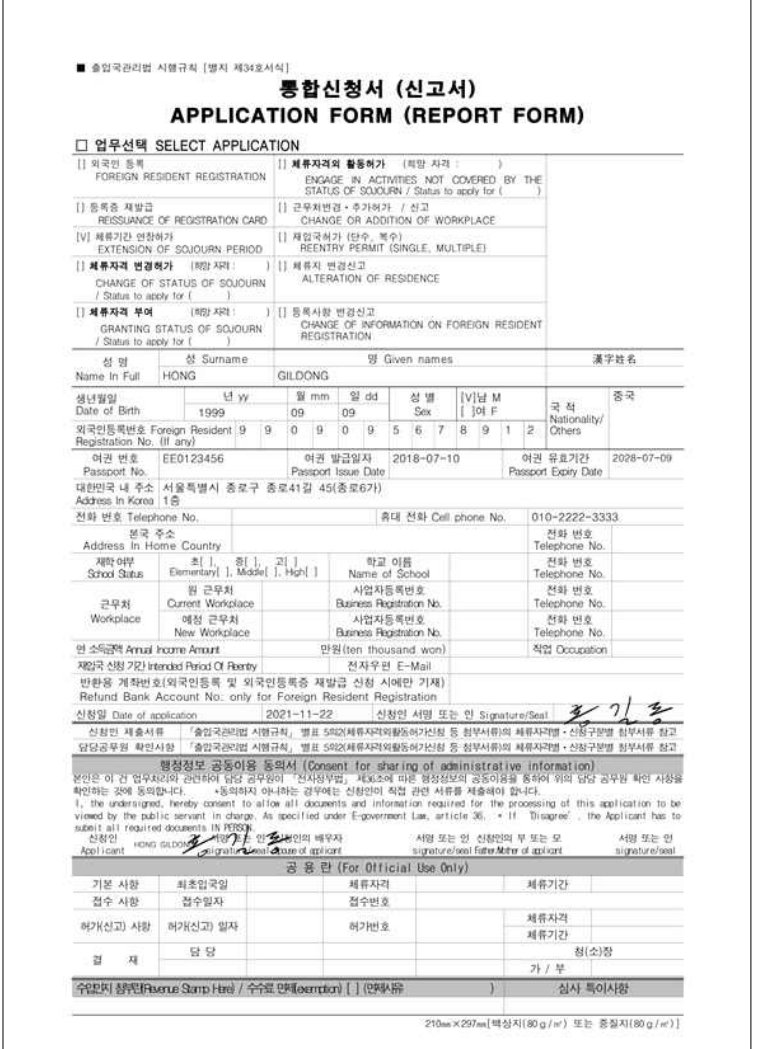

PDF로 다운로드했을 때 신청인 서명란에 전자서명이 입력된모습

#### **3-3 양식서류 다운로드하기**

다운로드 받을 양식을 체크 하신후 일괄다운로드(PDF+서명)을 클릭하시고 새폴더에 다운로드 하시면 됩니다.

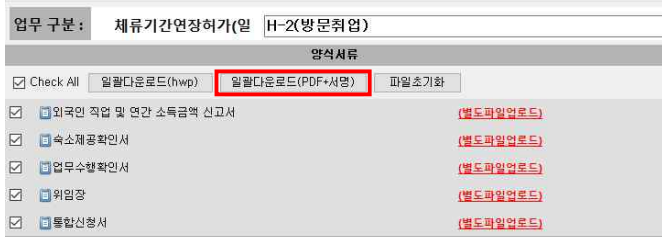

#### **3-4 첨부서류 업로드/다운로드 하기**

스캔한 첨부서류들을 이민행정시스템에 등록하면 차후에 업무를 할때 서버에저장 되었던 자료를 컴퓨터에 다운로드 하 여 사용할수 있습니다. 파일선택 > 스캔한 자료 폴더에 들어가 해당파일을 선택후 열기 버튼을 누르고 저장버튼을 누 르면 이민행정시스템에 등록됩니다.

등록된 첨부서류를 다시 컴퓨터에 저장 하고 싶을때는 저장하고 싶은 파일을 체크하고 일괄다운로드로 컴퓨터에 저장 합니다.

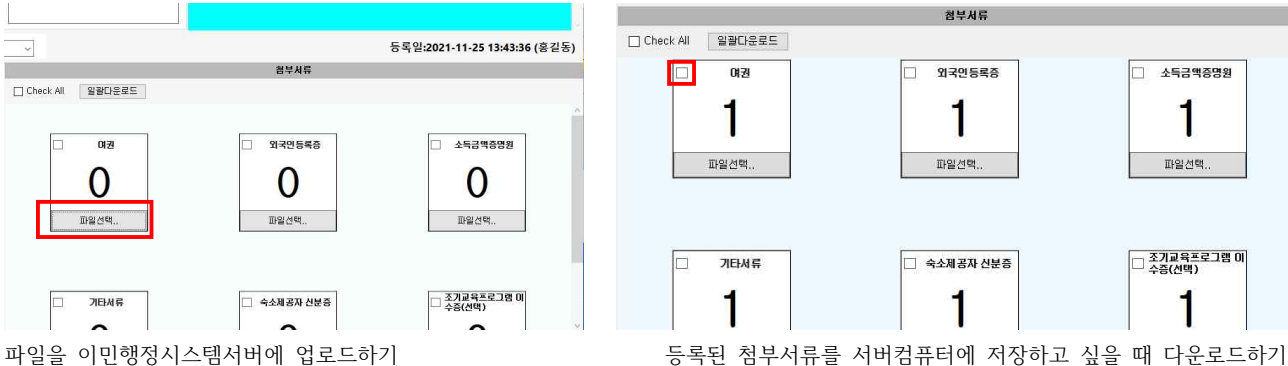

#### **3-5 업무저장하기**

업무창 맨 하단에 현재업무에 맞는 처리상태(미접수, 접수, 처리완료, 교부완료)으로 선택 처리비용입력, 결재방식, 결 재일, 입력후 저장하면 업무가 끝납니다. 업무창에서 저장시 고객기본정보도 업데이트를 할건지 물어봅니다. 예를 누르 면 처음에 고객등록했었던 내용이 최근 업무에 등록된 고객정보로 업데이트 됩니다. 아니오를 선택하면 이 업무창에서 만 내용이 저장이 되는 겁니다.

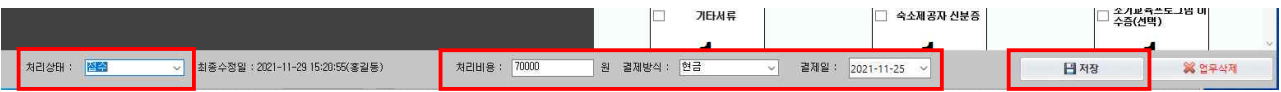

업무를 저장하면 다음과같이 고객정보창에 업무가 등록 됩니다. 등록된 업무로 다시 들어가고 싶을때 선택해서 클릭하 면 업무창이 나옵니다. 업무창에서 처리상태를 바꿀때 처리완료 또는 교부완료등으로 변경하고 저장하면 됩니다.

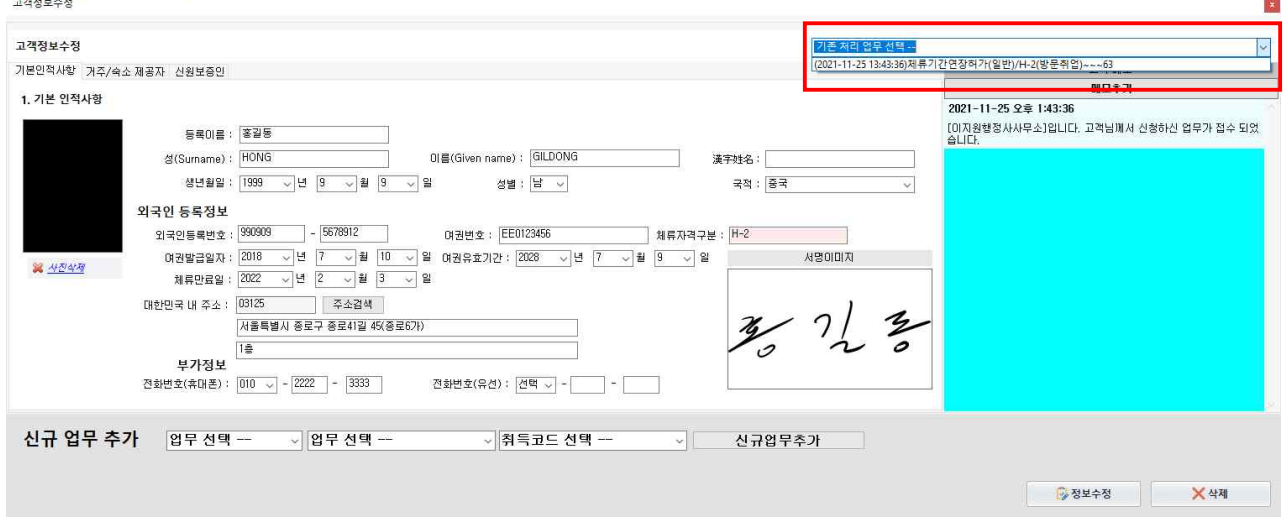

저장한 업무는 각 해당하는 업무탭 또는 통합조회에서 확인하실수 있습니다.

## **4. 업무탭활용하기**

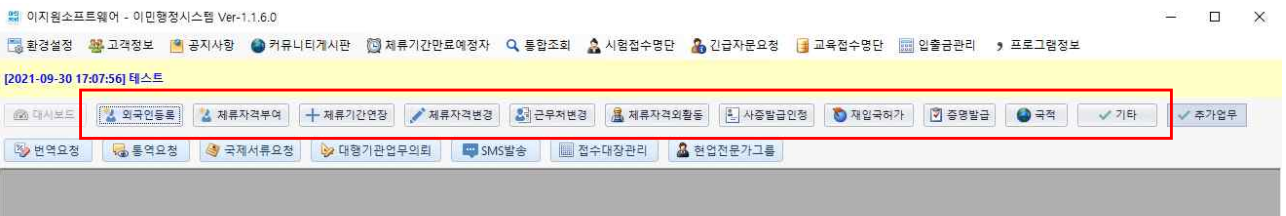

#### **4-1 업무탭에서 신규업무등록하기**

여러 업무탭이있는데 해당하는 업무에서 신규업무를 등록할 수 있습니다.

체류자격변경에서 업무를 해보겠습니다.

체류자격변경업무탭을 클릭하면 이제까지 체류자격변경에 대해 했던 업무가 최근순대로 나타나게 됩니다.

 $\begin{array}{ccccccccc} \multicolumn{3}{c}{} & \multicolumn{3}{c}{} & \mult$ 법 이지원소프트웨어 - 이민행정시스템 Ver-1.1.6.0 [통환경설정 <mark>챔</mark> 고객정보 [<mark>의</mark> 공지사항 ● 커뮤니티게시판 【한 제류기간만료예정자 Q 통합조회 ▲ 시험접수명단 ▲ 긴급자문요청 [<mark>]</mark> 교육접수명단 Ⅲ 입출금관리 > 프로그램정보 [2021-09-30 17:07:56] 태스트  $\boxed{\textcircled{C} \text{ QA} \text{ QB} \equiv \textcircled{C}} \text{ Q} \text{ QB} \equiv \textcircled{C} \text{ QB} \text{ QB} \text{ QC} \text{ QC} \text{ QD} \text{ QD} \text{ QD} \text{ QD} \text{ QD} \text{ QD} \text{ QD} \text{ QD} \text{ QD} \text{ QD} \text{ QD} \text{ QD} \text{ QD} \text{ QD} \text{ QD} \text{ QD} \text{ QD} \text{ QD} \text{ QD} \text{ QD} \text{ QD} \text{ QD} \text{ QD} \text{ QD} \text$ 29 번역요정 5 통역요청 3 국제서류요청 3 대형기관업무의뢰 EU SMS발송 Bu 접수대장관리 & 현업전문가그룹 .<br>제류자격변경  $\begin{array}{|c|c|c|c|c|}\hline \multicolumn{1}{|c|}{\textbf{a}} & \multicolumn{1}{|c|}{\textbf{a}} & \multicolumn{1}{|c|}{\textbf{a}}\hline \multicolumn{1}{|c|}{\textbf{a}} & \multicolumn{1}{|c|}{\textbf{a}} & \multicolumn{1}{|c|}{\textbf{a}} & \multicolumn{1}{|c|}{\textbf{a}} & \multicolumn{1}{|c|}{\textbf{a}} & \multicolumn{1}{|c|}{\textbf{a}} & \multicolumn{1}{|c|}{\textbf{a}} & \multicolumn{1}{|c|}{\textbf{a}} & \$ 체류자격변경 **검색**  $\sim$   $\sim$ **D** 신규업무 추가 <mark>경색된 게시울 : 21개 □</mark> 전체선택 │ <sub>| 『</sub> 문자발송 │ <mark>역</mark> 접수대장 담기 │ 신청자명 담당자명 등록일 업무구분 체류코드 진행여부 국적 2021-12-30 10:50 거소증F-4(국내외전문학사... F-4-14(국내.외 전문학사이... 중국 장나라 홍길동

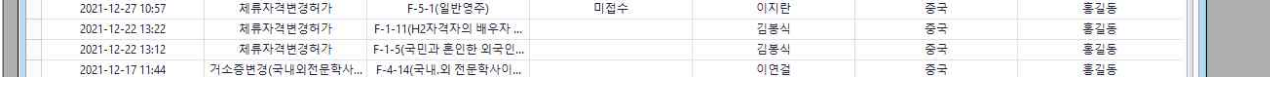

#### 신규업무추가를 누르면 다음과같은 창이 나옵니다.

이름을 입력하여 검색해서 기존에 등록되어있지 않은 고객이라면 신규고객등록창이 나오고 이미 등록된고객이라면 바 로 신규업무추가창이 나옵니다. 동명2인일경우에는 오른쪽에 새로운 고객등록을 하면 됩니다.

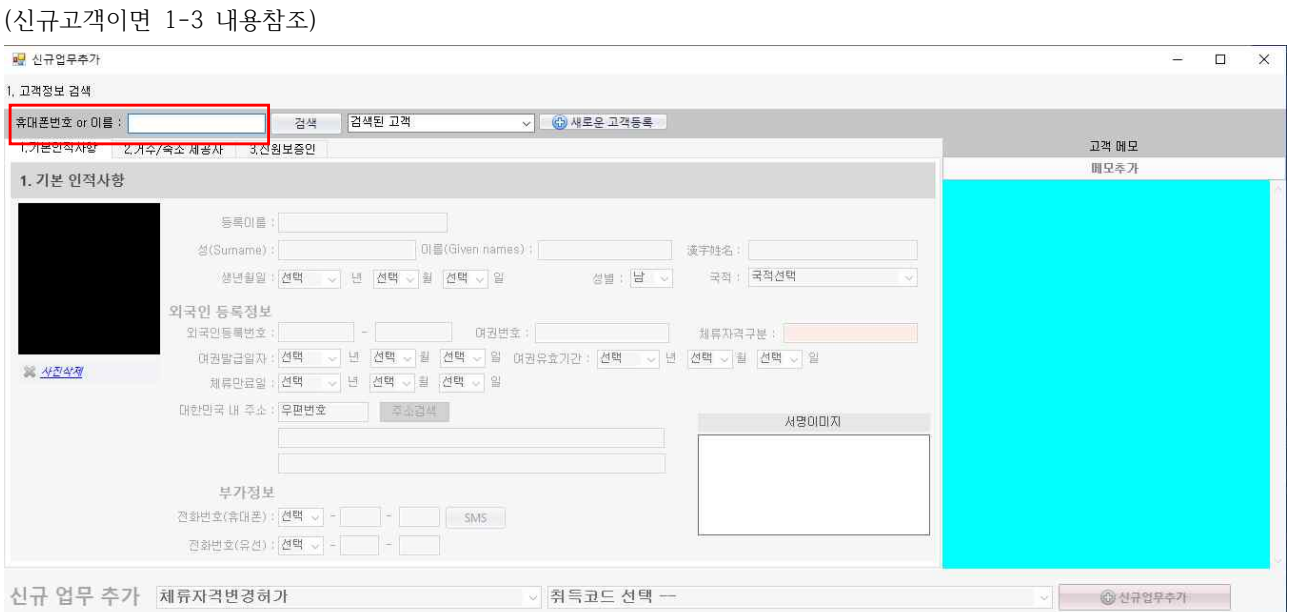

기존고객이라면 이미 등록된 내용으로 신규업무를 할 수 있게 창이 바로 뜹니다. 여기에서 추가 입력할 사항만 입력하 고 업무선택에서 해당코드에 해당하는 부분을 선택해서 신규업무추가를 누르면 업무창이 활성화 됩니다.

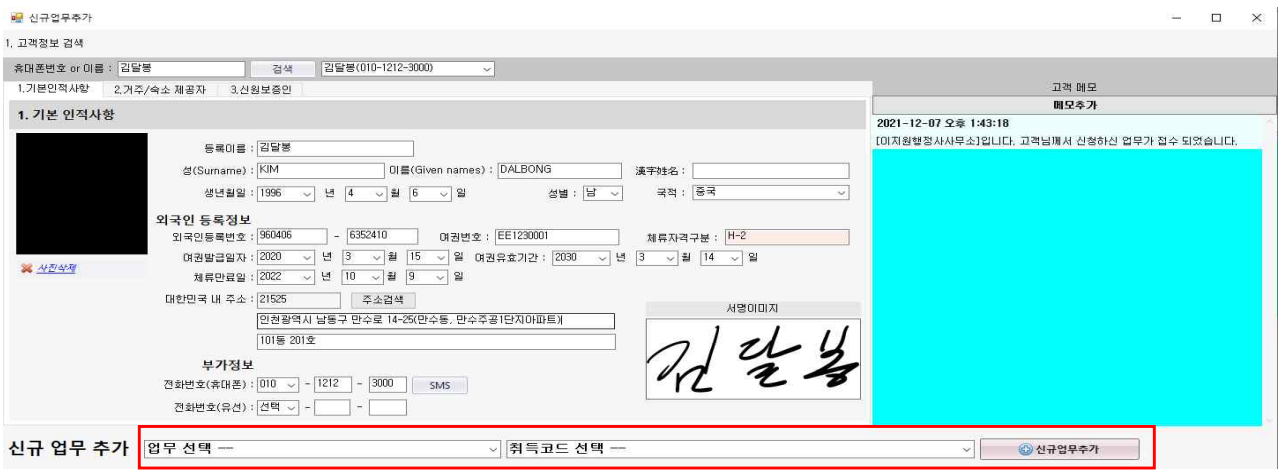

예시 : 현재고객은 중국동포로써 H-2비자에서 공인국가기술자격증을 취득하여 F-4비자를 요청.

거소증F-4(중국동포\*공인국가기술자격증 취득자)를 선택후 취득코드인F-4-27(공인국가기술자격증 취득자)를 선택하여 신규업무추가를 누르면 업무창이 열립니다.

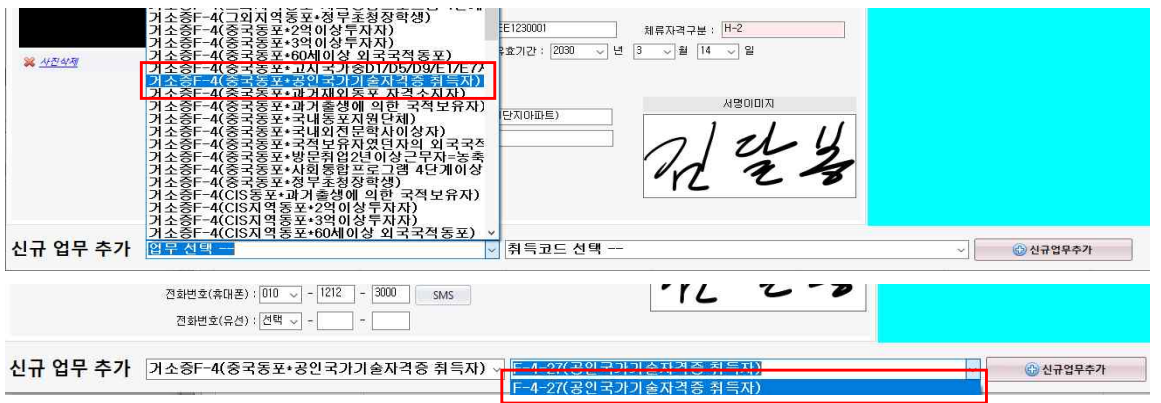

업무창에 양식서류와 첨부서류목록이 나옵니다. 양식서류에서 수정할 내용이 있으면 해당서류에 들어가서 입력할건 입 력하고 수정할건 수정후 저장합니다. 업무탭에서 신규업무등록은 이러한 방식으로 처리하면 됩니다.<br>\*양식서류/첨부서류활용은 3-2 ~ 3-4 내용 참조

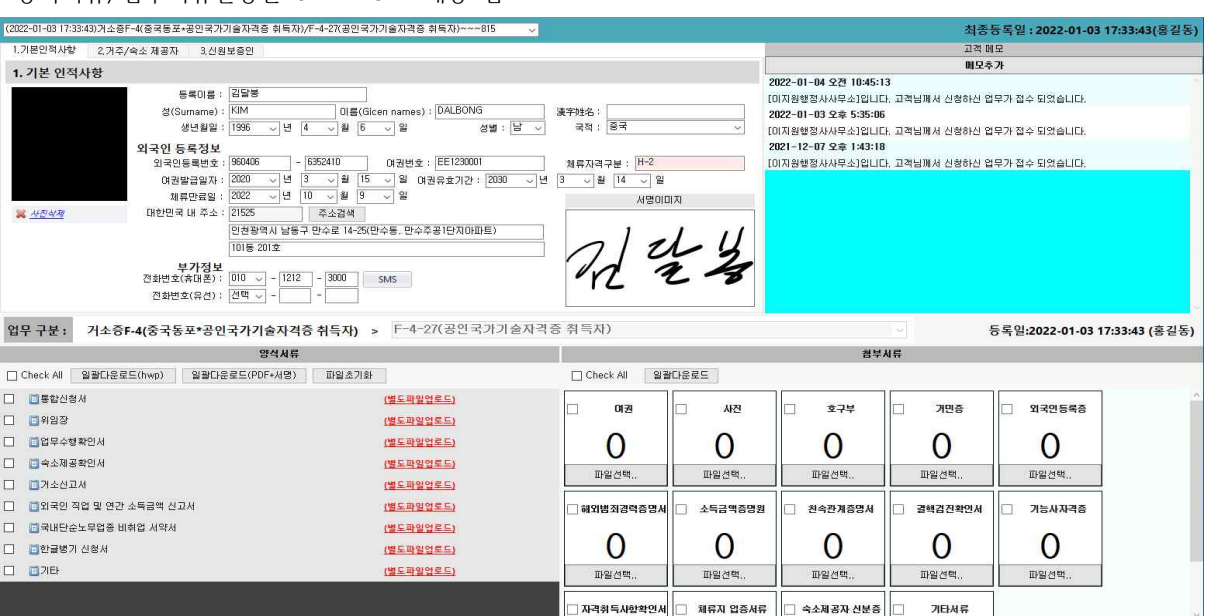

## **5. 접수대장활용하기**

전자민원접수외 일반접수건은 접수대장에 등록하여 출력/관리할 수 있습니다.

#### **5-1 접수대장담기**

통합조회 클릭하면 통합조회메뉴창이 나옵니다. 웹 이지원소프트웨어 - 이민형정시스템 Development Ver-0.9.8.0 / Powered by (주)비밥소프트웨어 <mark>[평 환경설정 전</mark> 고객정보 <mark>[1</mark>]공지사항 ● 커뮤니티게시판 【3]체류기간만료예정자 Q 통합조회 <mark>△</mark> 구인정보게시판 <mark>△</mark> 간급자문요청 <mark>[1</mark> 구)고기 12021-09-30 17:07:561 BLAE **8 대시보드 | 2 외국인동목 | 2 제류자격부여 | 十 제류기간연장 | 기계류자격변경 | 2개근무제변경 | 8 제류자격외활동 | 3 사종발급인정 | 10** 제 39번역요청 3 32점 3국제서류요청 3대형기관업무의회 W3MS발송 图접수대장관리 & 현업전문가그룹

등록일체크후 날짜선택 검색클릭화면 등록일 기준순으로 내역이 나옵니다. 접수대장에 담고싶은 업무는 ctrl+마우스왼쪽버튼으로 업무를 선택후 접수대장 담기 버튼을 눌러주면 됩니다.

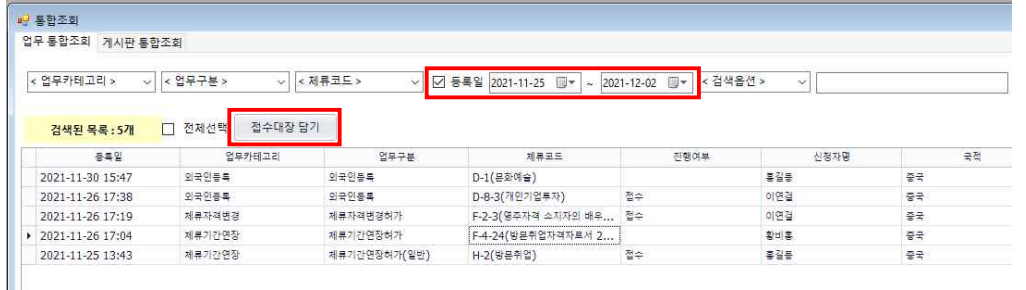

#### **5-2 접수대장관리에서 출력하기**

접수대장 담기를 했으면 접수대장관리를 클릭해서 접수대장관리창에 들어갑니다.

<mark>...</mark> 이지원소프트웨어 - 이민행정시스템 Development Ver-0.9.8.0 / Powered by (주)비밥소프트웨어 <mark>[평 환경설정 전</mark> 고객정보 <mark>[6</mark> 공지사항 ● 커뮤니티게시판 ① 체류기간만료예정자 Q 통합조회 <mark>△</mark> 구인정보게시판 <mark>△</mark> 간급자문요청 <mark>□</mark> 구)고기 [2021-09-30 17:07:56] 테스트  $\boxed{\text{0.47192}} \text{ 397058} \text{ 397058} \text{ 39777} \text{ 3000} \text{ 3177000} \text{ 3177000} \text{ 3177000} \text{ 3177000} \text{ 31770000} \text{ 31770000} \text{ 31770000} \text{ 31770000} \text{ 31770000} \text{ 31770000} \text{ 31770000} \text{ 31770000} \text{ 31770000} \$ | 3) 번역요청 | <mark>5. 동역요청 | 상</mark> 국제서류요청 | <mark>상 대행기관업무의뢰 | 『 SMS발송 | 圖 접수대장관리 | 요</mark> 현업전문가그룹 |

출력하고자 하는 항목을 ctrl키를 누른 상태에서 마우스로 선택후 선택출력을 누르면 양식창이 뜹니다. 모두출력하고싶을땐 전체선택에 체크하고 선택출력 클릭.

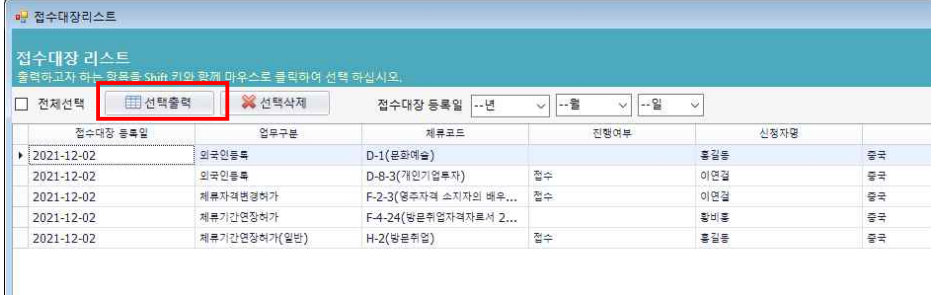

선택출력을 클릭하면 다른이름으로 저장하기가 나옵니다. 경로설정후 파일이름 입력하고 저장버튼을 누릅니다. 저장버튼을 누르면 엑셀파일로 저장이 되면서 엑셀로저장된 양식이 화면에 나옵니다.

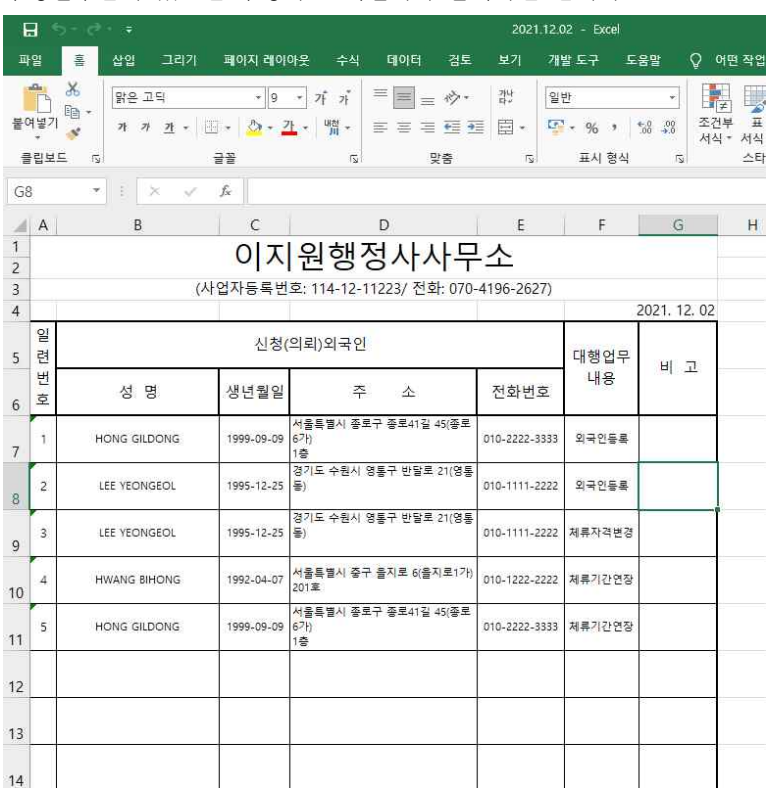

수정할부분이 있으면 수정하고 엑셀에서 출력하면 됩니다.

## **6. 입출금관리**

이행시에서 담당하고 있는 회계는 행정사에 특화된 관리회계영역이며, 국세청에 세무신고를 위한 회계가 아닙니다.

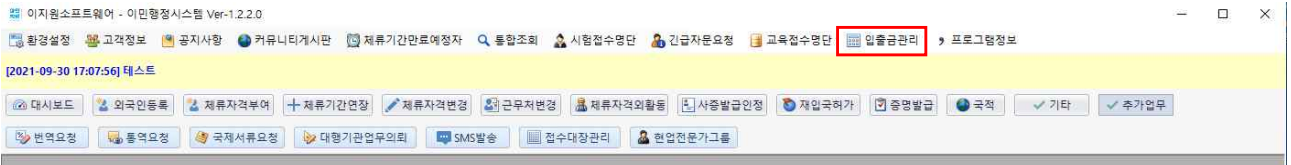

#### **6-1 계정과목 만들기**

**Contract** 

계정과목을 만들 때 주의할점은 고객이름으로 만들면 과목이 많아지기 때문에 개인거래인 경우에는 이름보다는 개인이 라고 명칭을 만들고 거래처인경우에는 거래처이름을 만들어서 관리하는게 좋습니다.

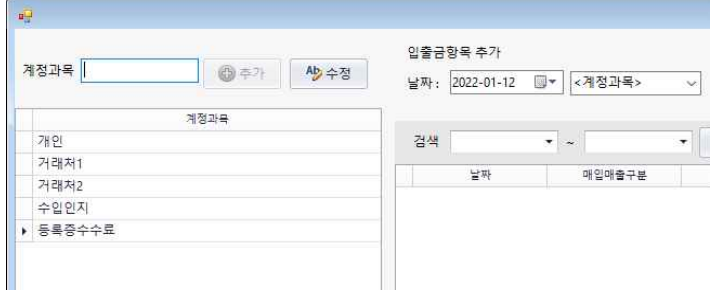

#### **6-2 입금입력**

개인고객입금인 경우 등록된 계정과목에서 개인선택, 적요에서 고객이름/업무이름 입력, 입금 금액입력후 추가버튼을 누르면 입력이 됩니다. 한번 등록된 계정과목은 변경이 불가하오니 추가버튼을 누르기전 한번더 확인하세요.

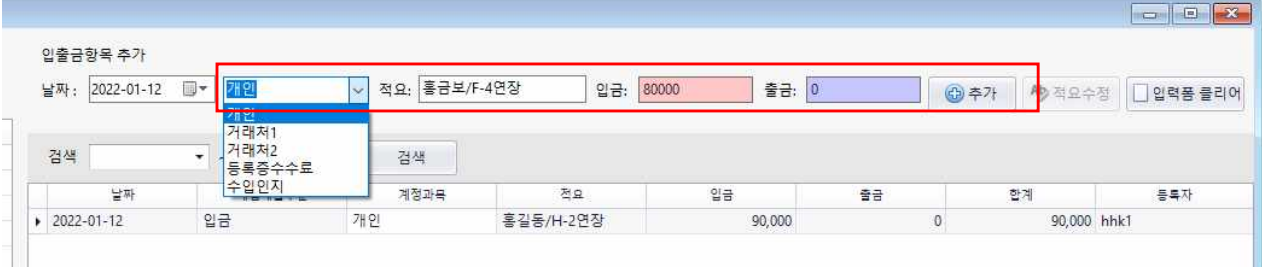

#### **6-3 적요수정**

이미 입력된 적요내용을 바꾸고 싶을 때 수정가능 합니다. 내용을 바꾸고 싶은 부분에 마우스로 클릭한뒤 적요내용을 수정하고 적요수정버튼을 누르면 내용이 바뀝니다.

J

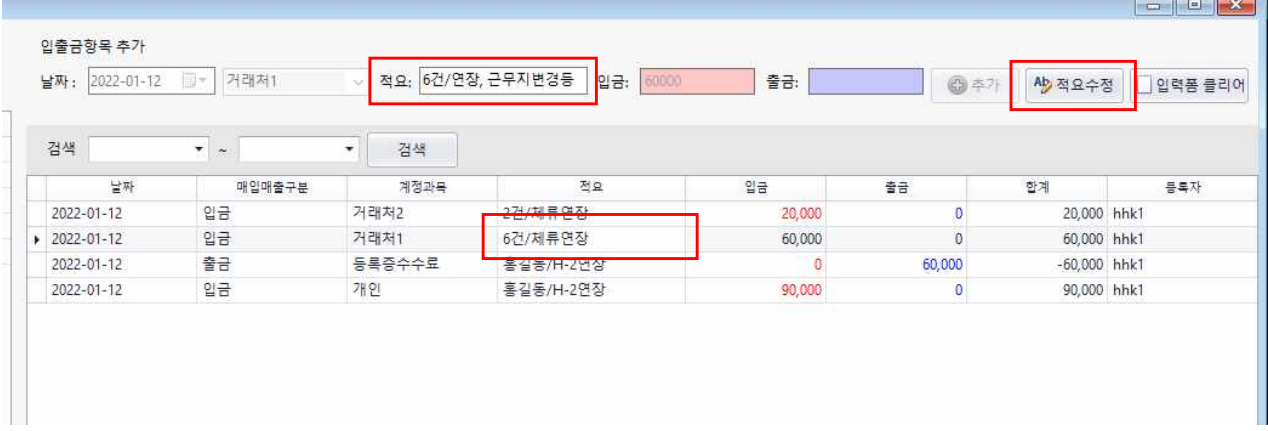

#### **6-4 월별 입출금 내역 확인하기**

검색에서 네모칸안에 역삼각을 클릭하면 달력에 원하는 날짜를 클릭하고 검색을 누르면 입출금 내역이 나옵니다.

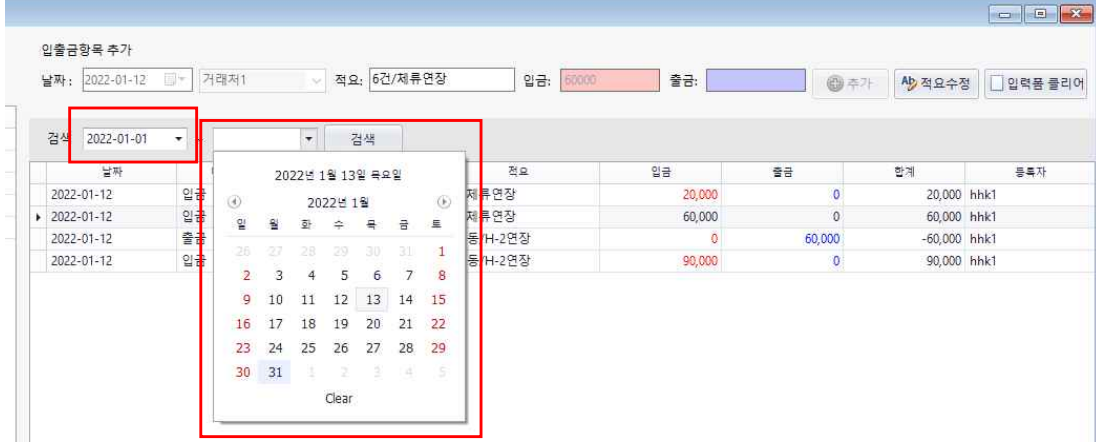

## **7. SMS발송**

메시지를 활용하기 위해서는 환경설정에 시스템환경설정 > 문자발송에 들어가 요금충전 및 발송확인을 클릭하여 이민 행정시스템SMS에 가입하여 사용하여야 합니다.

 $\sim$ 

#### **7-1 문자메세지 보내기**

메뉴화면에서 SMS발송클릭하면 메세지발송창이 뜹니다.

```
...<br>제 이지원소프트웨어 - 이민행정시스템 Ver-1.2.2.0
[2]환경설정 <mark>웹</mark> 고객정보 |● 공지사항 ● 커뮤니티게시판 【①]제류기간만료예정자 Q 통합조회 <mark>&</mark> 시험접수명단 <mark>&</mark> 긴급자문요청 |■ 교육접수명단 | ___________
[2021-09-30 17:07:56] 테스트
| 28 대시보드 | 24 외국인동류 | 24 제류자격부여 | 十 제류기간연장 | メ 제류자격변경 | 최고무처변경 | 基제류자격의활동 | E] 사중발급인정 | ● 제입국허가 | ① 중명발급
| % 번역요정 | % 통역요청 | <mark>< 국제서류요청 | % 대형기관업무의뢰 | 【 WP SMS발송 |</mark> ■ 접수대장관리 | <mark>&</mark> 현업전문가그룹
```
수신자 추가를 클릭하여 이름과 전화번호를 입력하고 추가버튼을 누릅니다.

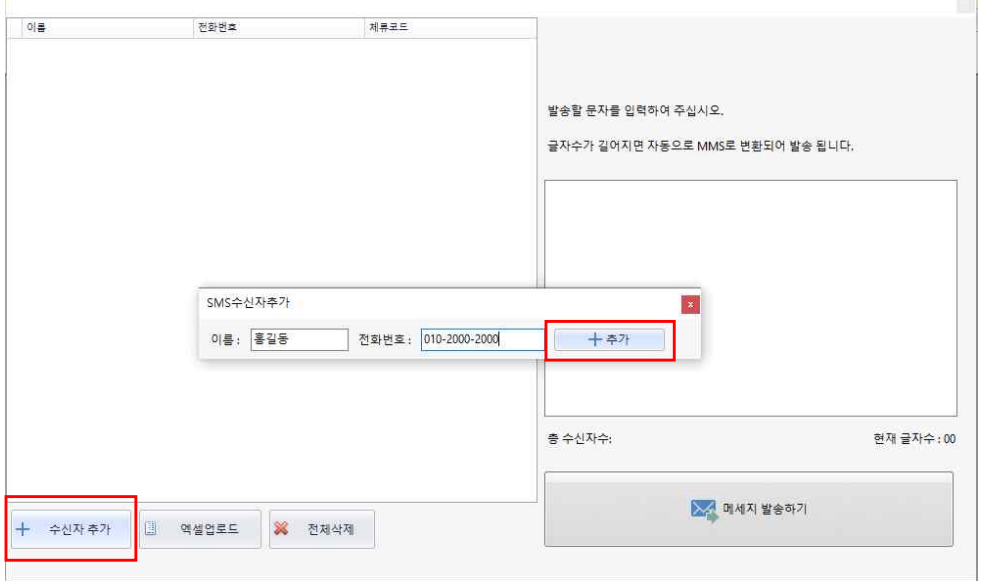

다음과같이 목록에 이름과 전화번호가 올라갑니다. 오른쪽에 메세지내용을 입력한뒤 메세지 발송하기버튼을 누릅니다.

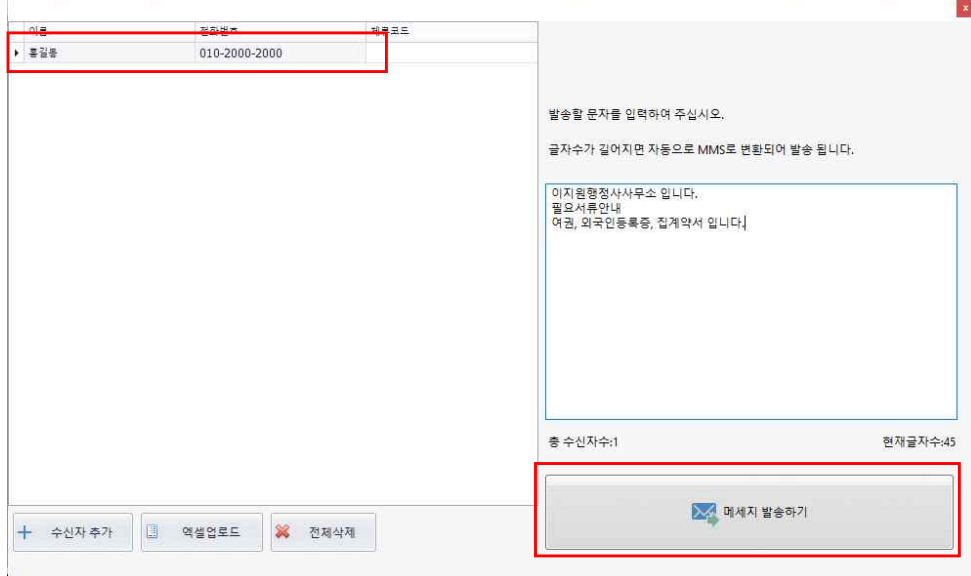

#### **7-2 엑셀활용 문자메세지 보내기**

엑셀에서 이름과 전화번호를 입력한뒤 저장합니다.

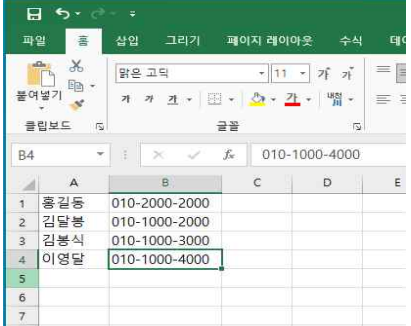

이름

› 홍갈동

김달봉

.<br>김봉식

이영달

전화번호

+ 수신자추가 <mark>■ 역설업로드 ※</mark> 전체삭제

010-2000-2000

010-1000-2000

010-1000-3000

010-1000-4000

엑셀업로드를 클릭해서 엑셀파일을 선택하면 메세지발송창에 등록이 됩니다.

체류코드

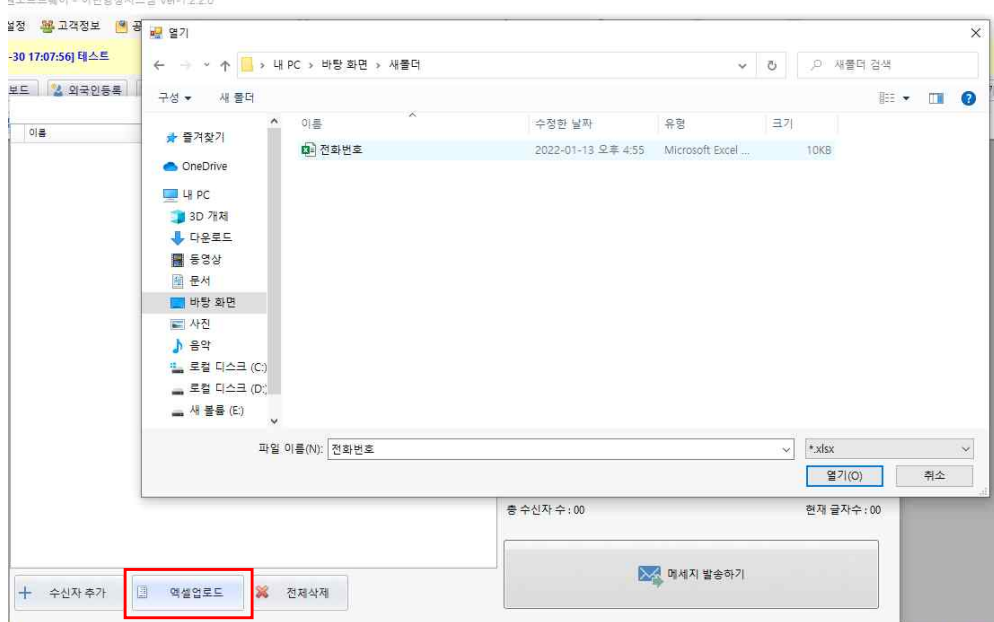

메세지 발송창에 고객 명단이 올라가고 내용 입력후 메세지 발송하기버튼 클릭하면 메세지 발송은 끝납니다.

발송할 문자를 입력하여 주십시오.

<mark>이지원행정사입니다. 새해복많이 받으세요</mark>

글자수가 길어지면 자동으로 MMS로 변환되어 발송 됩니다.

<mark>> 소</mark> 메세지 발송하기

.<br>최서식 인터넷등기.

현재글자수:21

 $\vert x \vert$ 

총 수신자수:4

#### **8. 추가업무 활용하기**

추가업무란 신규업무내용에 없는 업무를 추가하여 직접 업무를 만들어서 사용 할 수 있습니다.

#### **8-1 추가업무 만들기**

환경설정 > 시스템환경설정 > 메뉴 즐겨찾기 관리 > 추가 업무 관리에서 추가업무를 만들 수 있습니다. 메뉴사용에 체크를 하시면 업무를 활성화 할 수 있습니다. 업무명을 입력하고 추가양식파일 명을 넣어 양식을 불러올 수 있습니다. 시스템에 없는 양식명을 넣으면 업무를 활성화 했을시 양식이 등록되지 않습니다. 시스템에 없는 양식을 넣고 싶으면 외부에서 불러들여 양식을 올려야 합니다.(본인PC) 추가 양식파일명에 통합신청서는 시스템에 등록된 양식이므로 업무활성화시 자동으로 업로드 됩니다.

추천서, 양식은 시스템에 등록된 양식이 아니므로 업무창에서 본인PC에서 업로드해야 합니다.

첨부파일명은 필요한 서류나 신분증 이름을 넣어서 사용합니다. 사용자의 편의에 맞게 사용 하면 됩니다.

주의 : 파일명 입력시 띄어쓰기하면 안됩니다. 콤마 다음에 띄우지말고 붙여서 파일명을 넣어야 합니다.

시스템에 등록된 파일명을 불러올때에는 시스템에 등록된 파일명과 똑같아야 합니다.

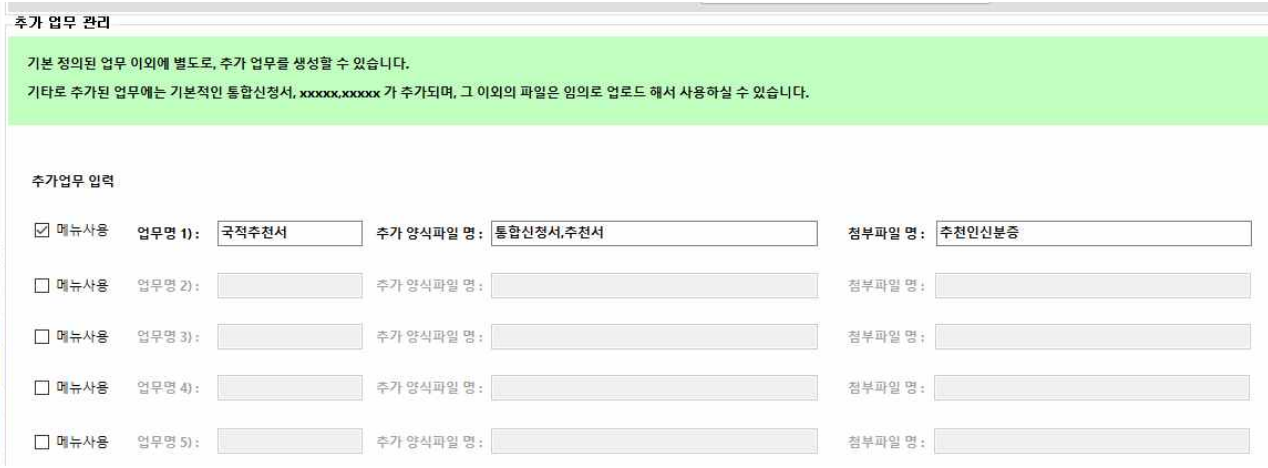

#### **8-2 추가업무로 신규업무 추가하기**

업무탭에서 신규업무 추가 하는 방식과 똑같습니다. 주화면에서 추가업무를 클릭합니다.

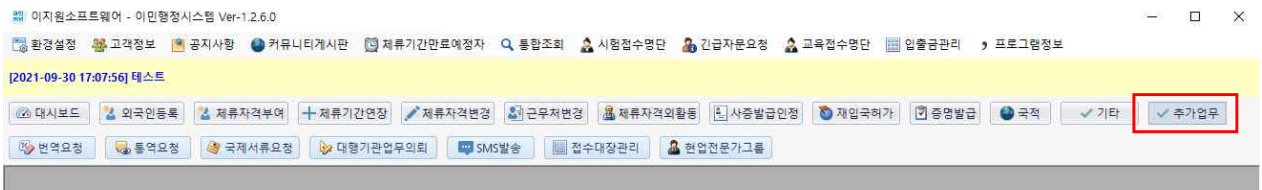

#### 신규업무 추가를 눌러 고객선택후 업무선택에서 직접 만든 업무를 선택해서 업무창을 활성화 합니다.

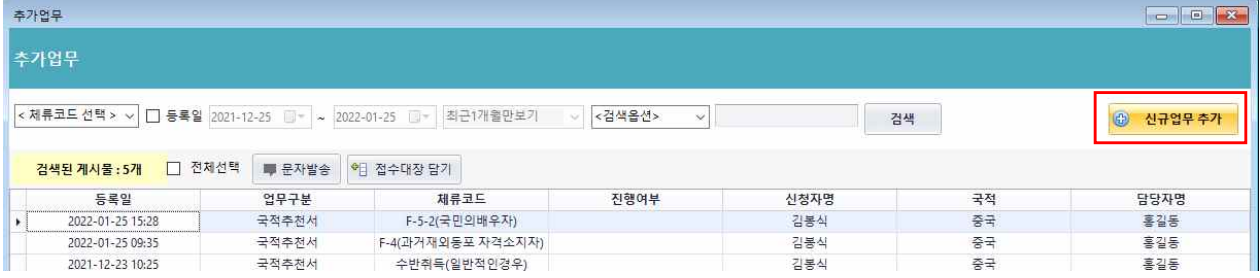

업무선택에서 직접만든 업무를 선택한후 해당하는 코드를 선택하고 신규업무추가 버튼을 누르면 업무창이 활성화 됩니 다.

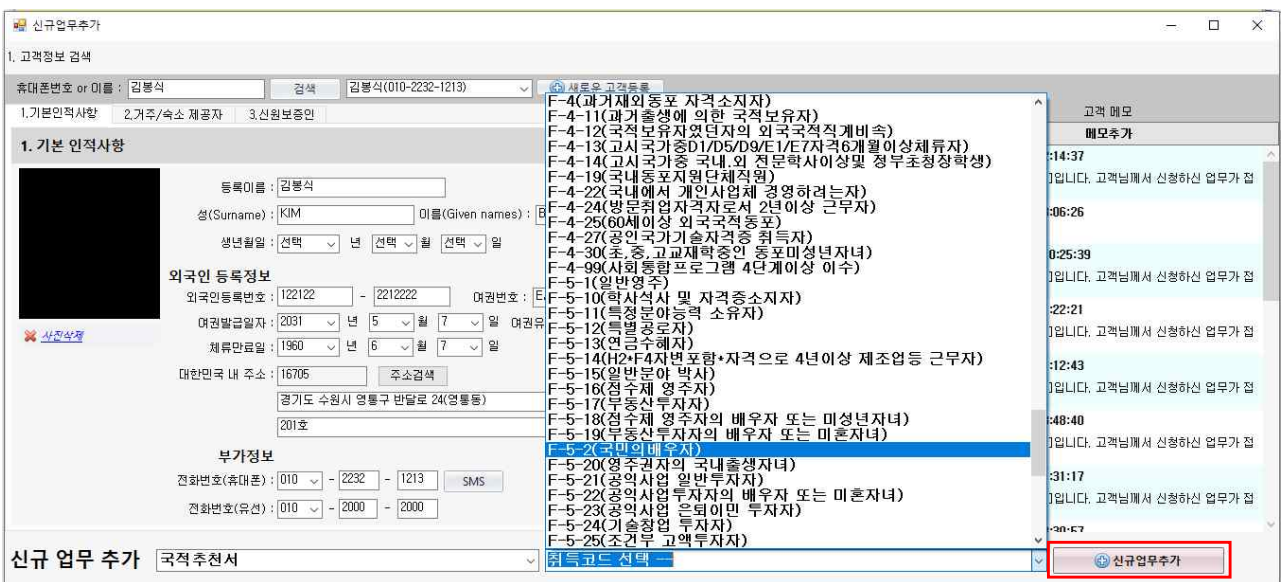

양식서류에 통합신청서같은 경우는 이민행정시스템에 이미 등록되어 있기 때문에 따로 파일업로드가 필요없고 추천서 같은경우에는 시스템에 양식등록이 되어있지 않기 때문에 별도파일업로드를 통해 등록하여 사용 할 수 있습니다.

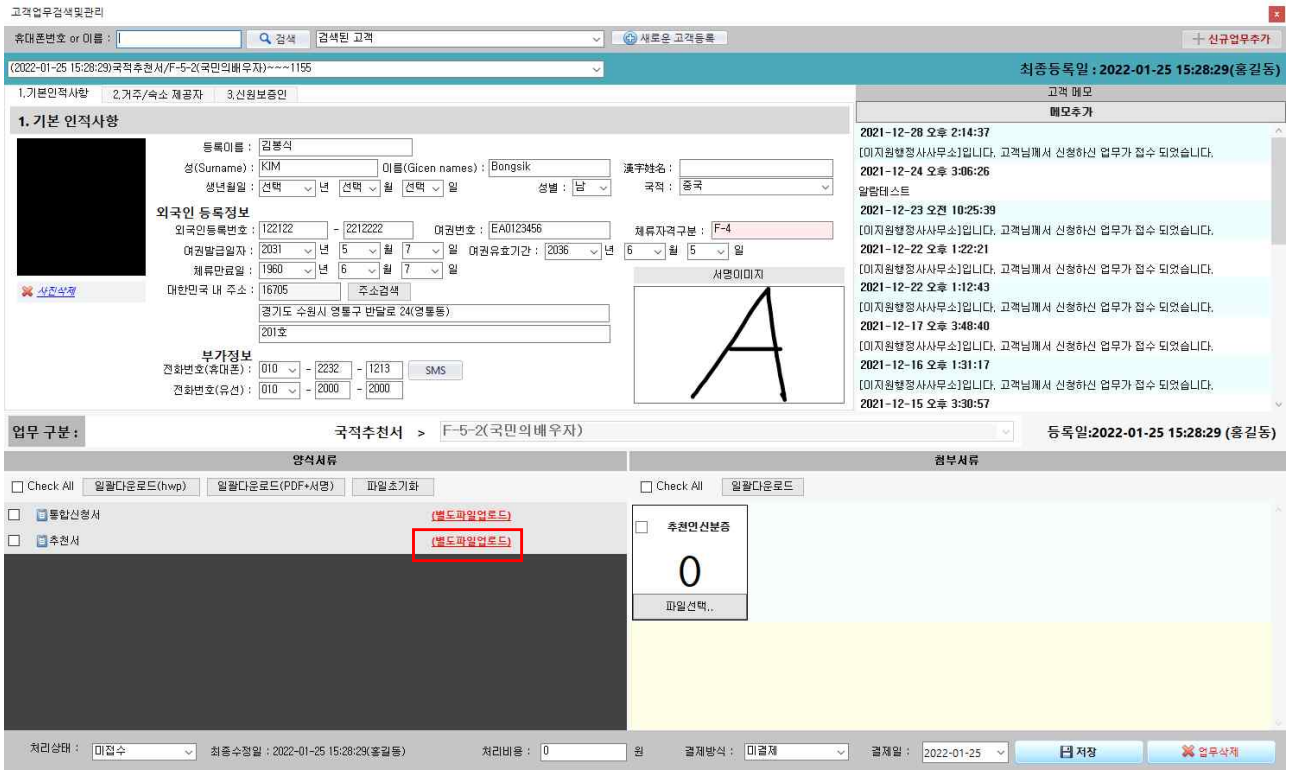

추가업무관리에서 사용자의 생각대로 업무를 만들어서 사용 할 수 있는 이민행정시스템만의 특화된 업무환경 시스템입 니다.